# **การใช้งาน MS Power Point 2013**

หลักสูตรเตรียมความพร้อมทักษะด้านคอมพิวเตอร์เพื่อเลื่อนระดับ/เปลี่ยนตำแหน่ง/ปรับวุฒิการศึกษา

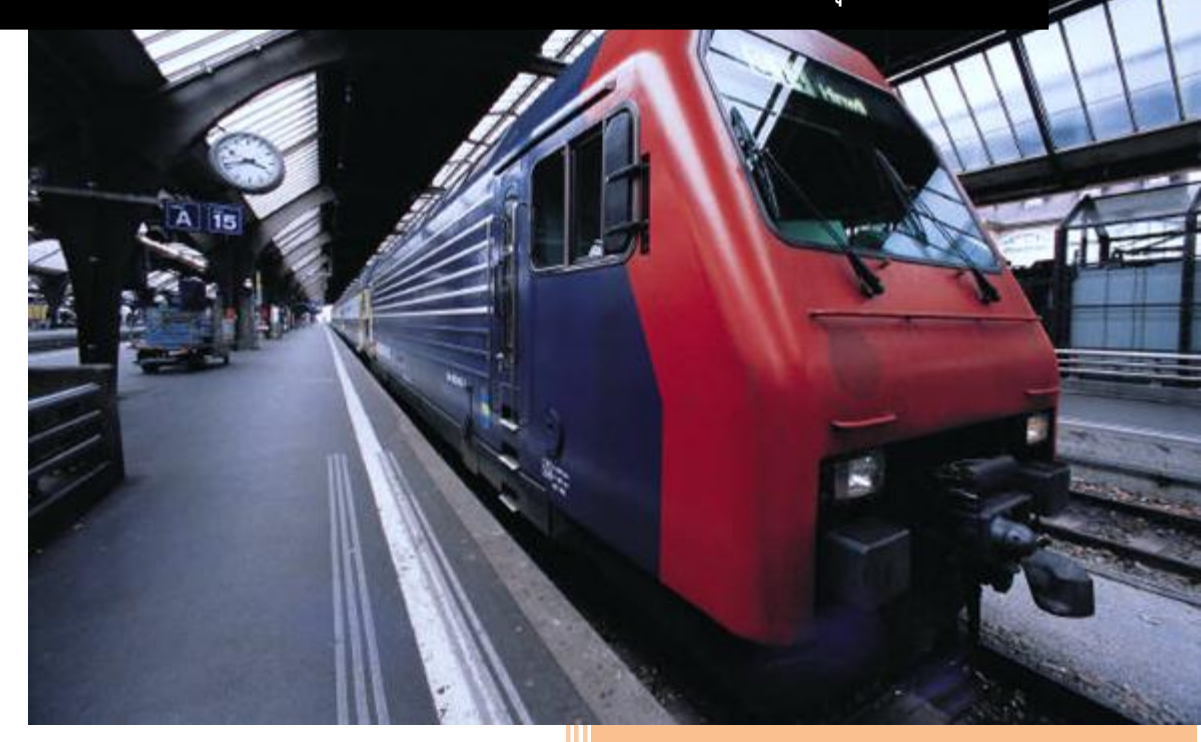

**อังคณา ปัญญา** ส ำนักคอมพิวเตอร์และเครือข่ำย มหำวิทยำลัยอุบลรำชธำนี

## **สารบัญ**

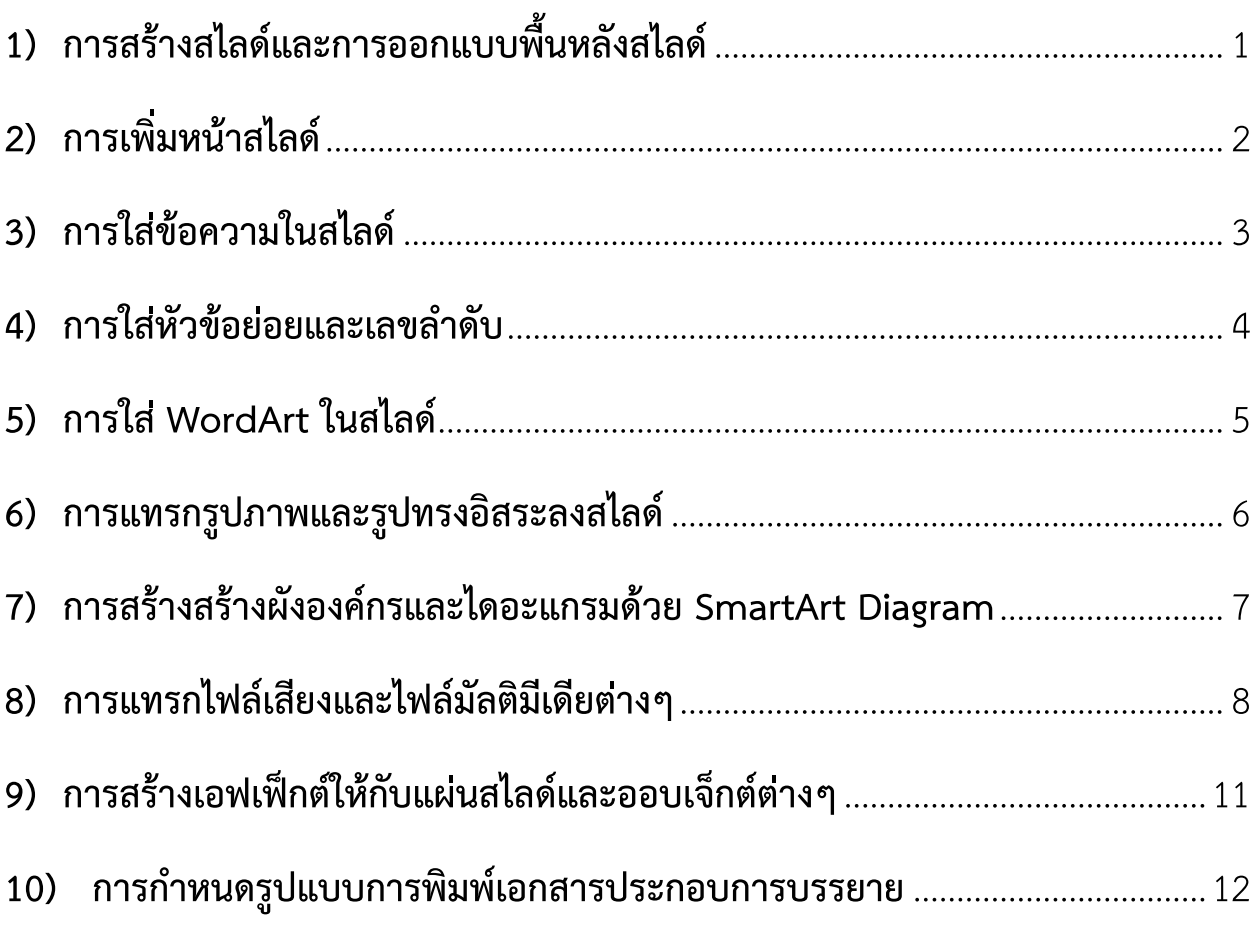

## **การใช้งาน**

## **Microsoft PowerPoint 2013**

## <span id="page-2-0"></span>**1) การสร้างสไลด์และการออกแบบพื้นหลังสไลด์**

- 1.1) ท ำกำรเปิดโปรแกรม Microsoft PowerPoint 2013
- 1.2) คลิกเลือกรูปแบบของสไลด์

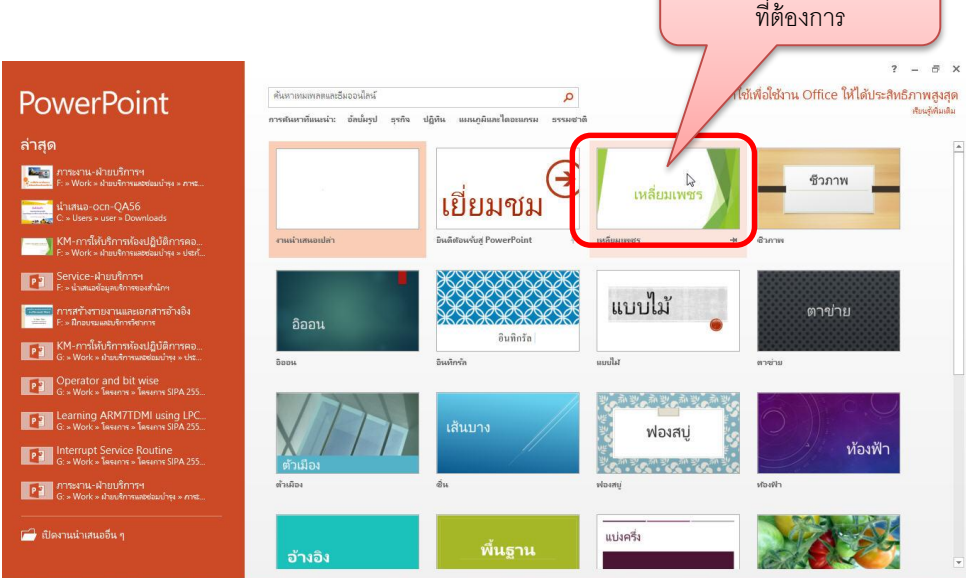

#### 1.3) เลือกธีมสีของสไลด์ แล้วคลิก *สร้าง*

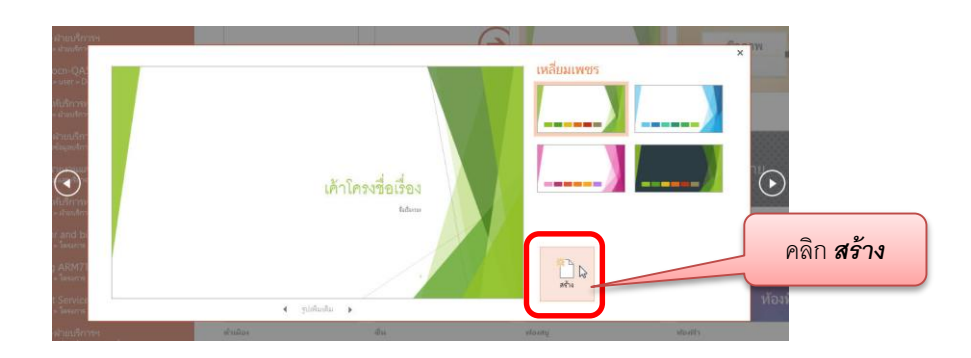

คลิกเลือกรูปแบบสไลด์

- 1.4) หำกต้องกำรเปลี่ยนพื้นหลังสไลด์ (Background) ให้เลือกเมนู *ออกแบบ*
- 1.5) ไปที่ริบบอน *ธีม (theme)*

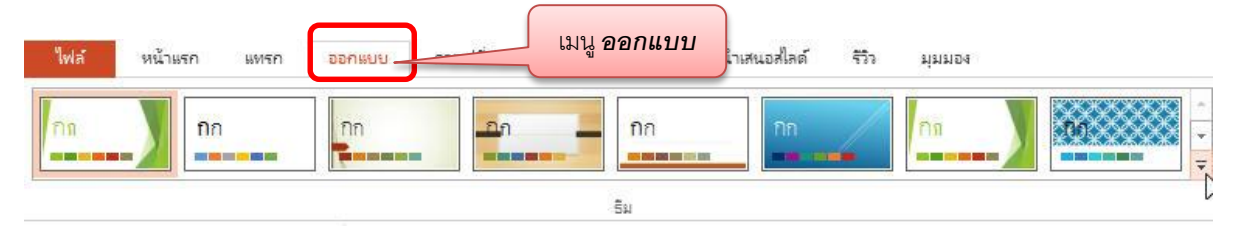

## <span id="page-3-0"></span>**2) การเพิ่มหน้าสไลด์**

- 2.1) ไปที่เมนู *แทรก*
- ี<br>2.2) คลิกเลือกปุ่มคำสั่ง *สไลด์ใหม่ (New Slide)* 
	-
- 2.3) คลิกเลือกแบบสไลด์

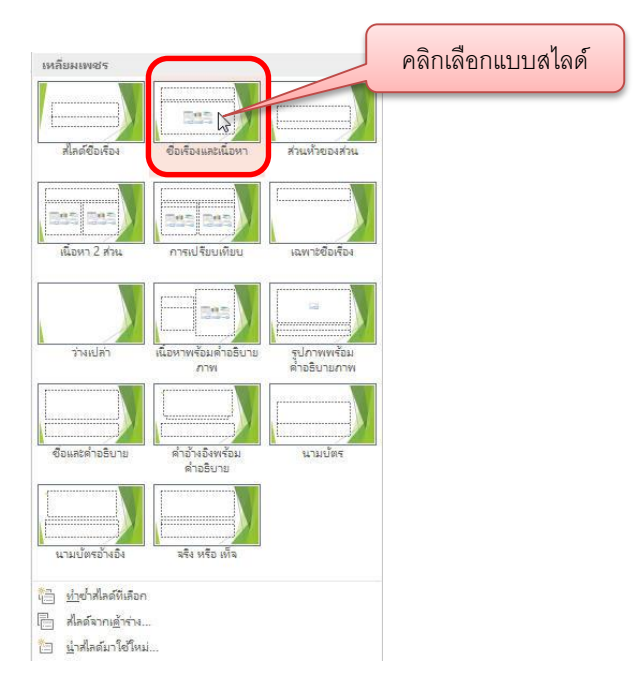

#### <span id="page-4-0"></span>**3) การใส่ข้อความในสไลด์**

3.1) คลิกให้เคอร์เซอร์ปรำกฏในกล่องข้อควำม จำกนั้นพิมพ์ข้อควำมที่ต้องกำรลงไป

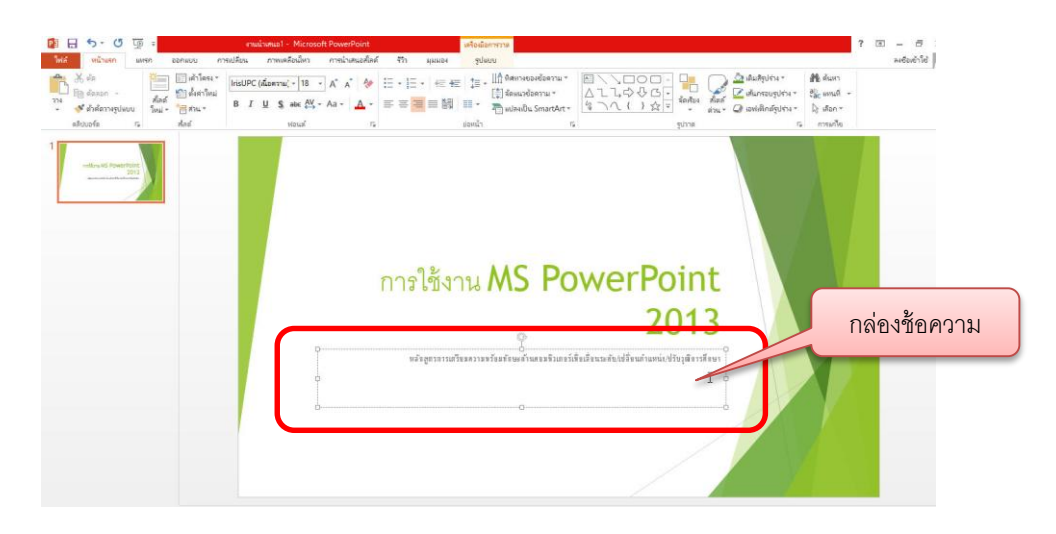

3.2) หำกต้องกำรปรับแต่งข้อควำมให้คลิกบริเวณเส้นขอบของกล่องข้อควำม

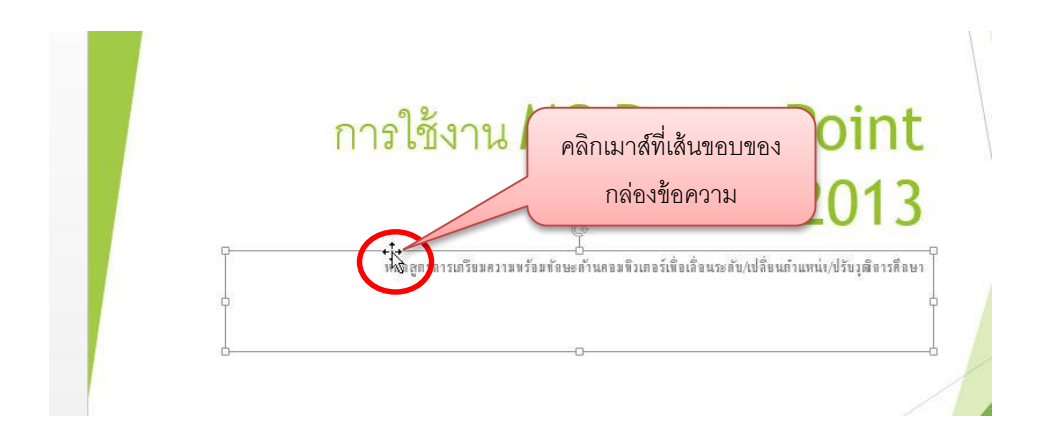

3.3) ท ำกำรปรับแต่งรูปแบบข้อควำมตำมต้องกำร

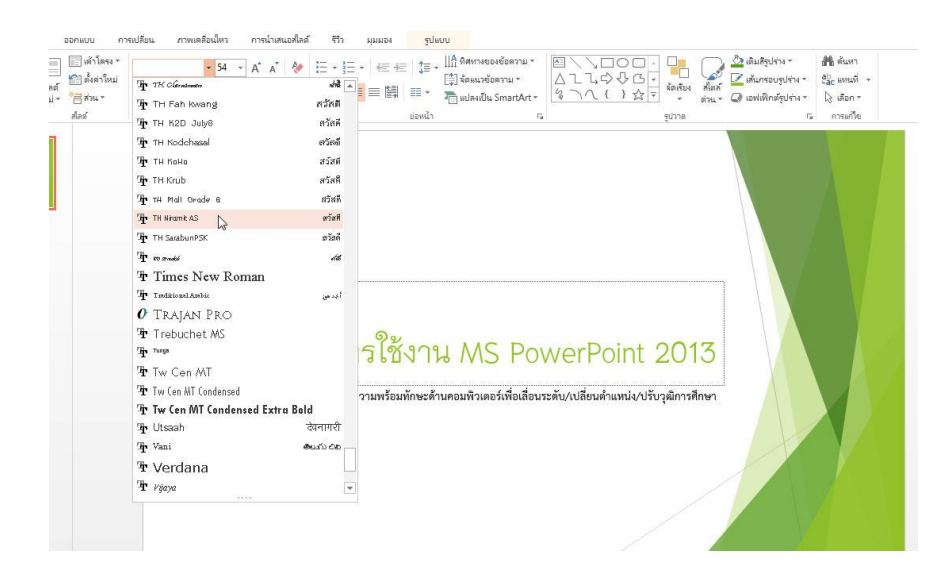

#### <span id="page-5-0"></span>**4) การใส่หัวข้อย่อยและเลขล าดับ**

- 4.1) คลิกให้เคอร์เซอร์ปรำกฏในกล่องข้อควำม
- 4.2) ไปที่เมนู *หน้าแรก (Home)*
- 4.3) เลือกแถบริบบอน *ย่อหน้า*

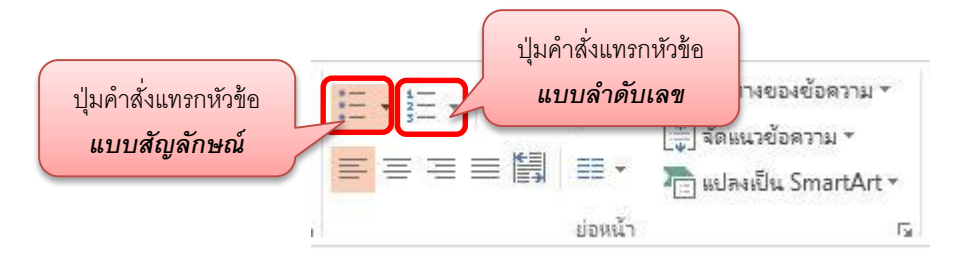

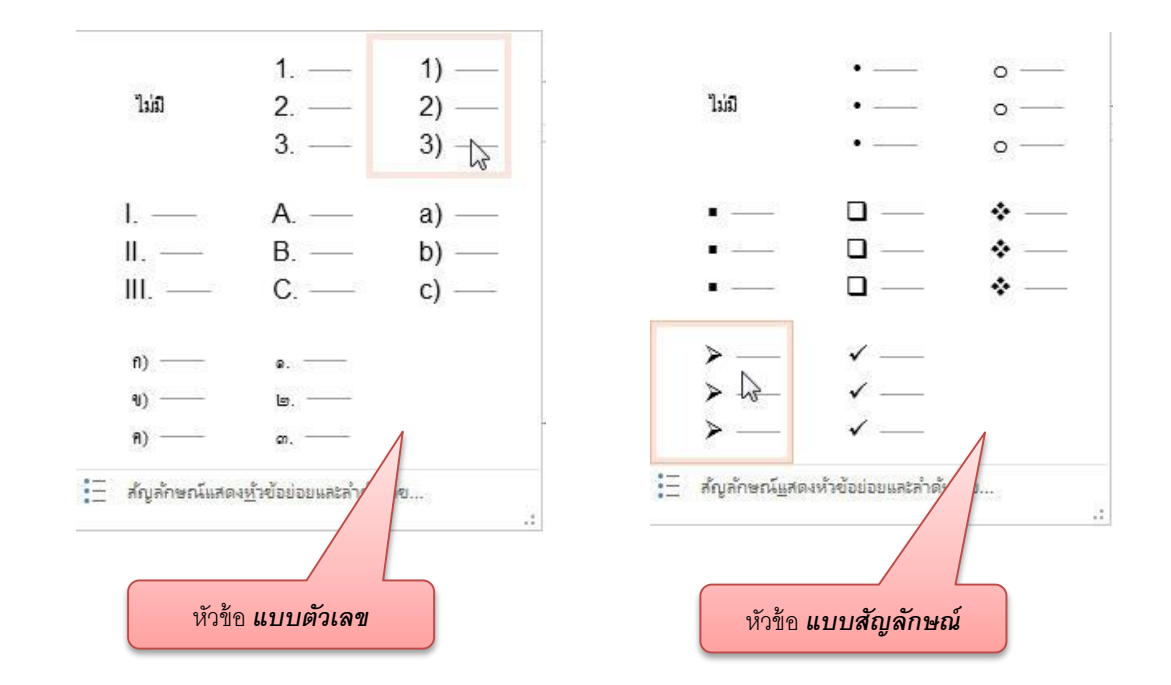

#### <span id="page-6-0"></span>**5) การใส่ WordArt ในสไลด์**

- 5.1) คลิกเมนู *แทรก (Insert)*
- 5.2) ไปที่ริบบอน *ข้อความ*
- 5.3) คลิกปุ่ม *อักษรศิลป์ (Word Art)*

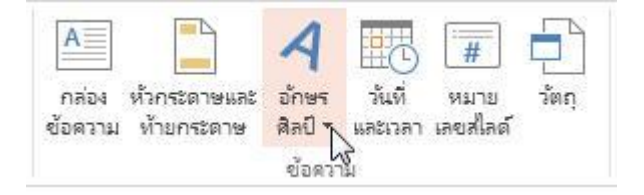

5.4) เลือกรูปแบบอักษรศิลป์ที่ต้องกำร

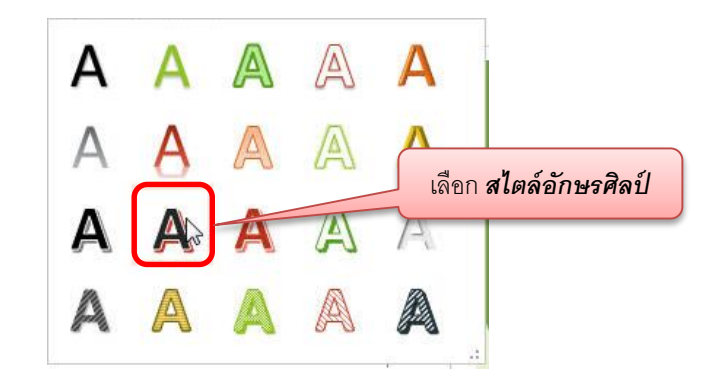

- 5.5) พิมพ์ข้อควำมลงในกล่องอักษรศิลป์
- 5.6) ย้ายกล่องอักษรศิลป์ไปไว้ในตำแหน่งที่ต้องการ

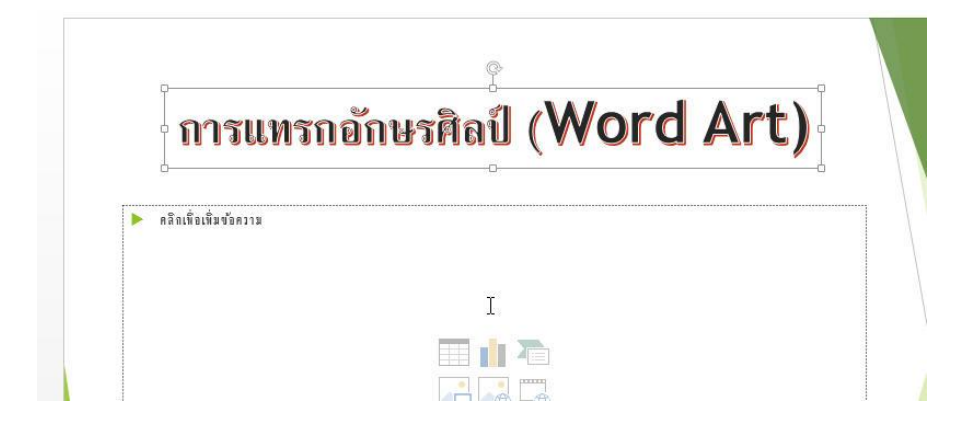

- 5.7) หำกต้องกำรเปลี่ยนรูปแบบอักษรศิลป์ คลิกเลือกเมนู *รูปแบบ (Format)*
- 5.8) ไปที่ริบบอน *สไตล์อักษรศิลป์*

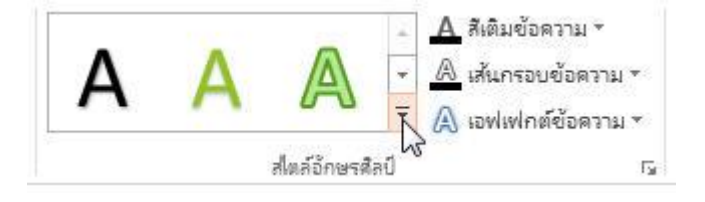

#### <span id="page-7-0"></span>**6) การแทรกรูปภาพและรูปทรงอิสระลงสไลด์**

- 6.1) คลิกเมนู *แทรก (Insert)*
- 6.2) ไปที่ริบบอน *รูปภาพ*
- 6.3) คลิกปุ่มค ำสั่ง *รูปภาพ (Picture)*

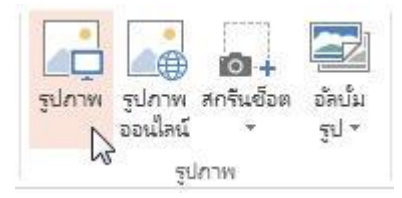

 $\,$  6.4) ไปที่ตำแหน่งเก็บรูปภาพ จากนั้นคลิกเลือกรูปภาพ และคลิกที่ปุ่ม *แทรก* 

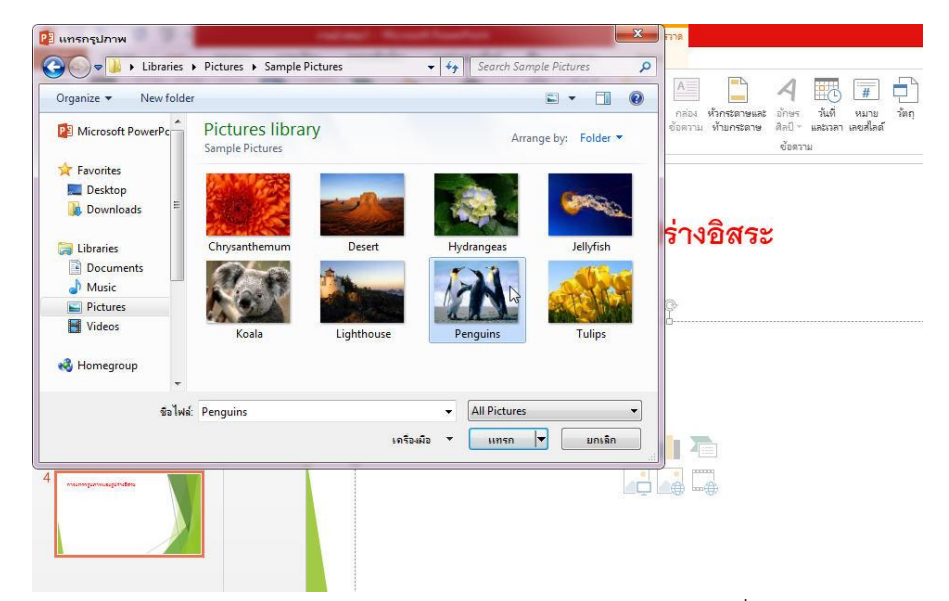

- 6.5) ทำการปรับขนาดของรูปภาพให้เหมาะสมกับสไลด์ และวางในตำแหน่งที่เหมาะสม
- 6.6) ในกรณีที่ต้องกำรแทรกรูปวำดอิสระ ให้ไปที่ริบบอน *รูปร่าง*
- 6.7) คลิกเลือกปุ่มคำสั่ง *รูปร่าง*

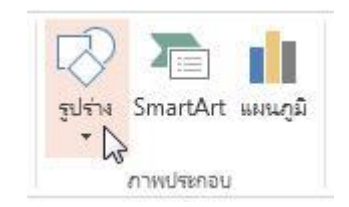

6.8) จำกนั้นเลือกรูปร่ำงอิสระที่ต้องกำร และวำดลงในพื้นที่สไลด์

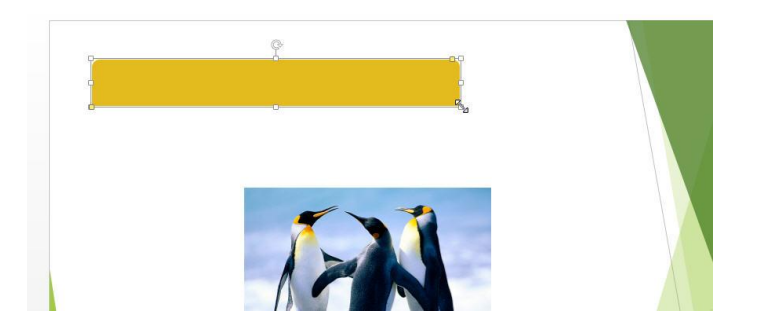

6.9) ท ำกำรปรับขนำดให้เหมำะสมกับสไลด์

#### 6.10) หำกต้องกำรปรับแต่งรูปแบบของรูปร่ำงอิสระ ให้ไปที่เมนู *รูปแบบ (Format)*

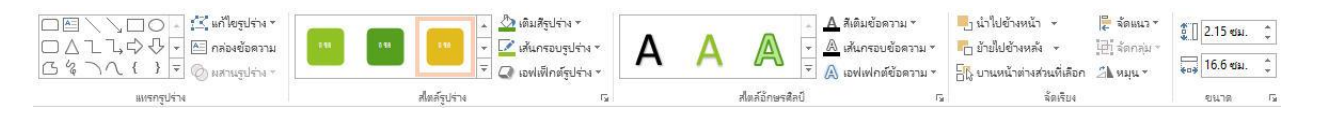

#### <span id="page-8-0"></span>**7) การสร้างสร้างผังองค์กรและไดอะแกรมด้วย SmartArt Diagram**

- 7.1) คลิกเมนู *แทรก (Insert)*
- 7.2) ไปที่ริบบอน *ภาพประกอบ*
- 7.3) คลิกปุ่มคำสั่ง *SmartArt*

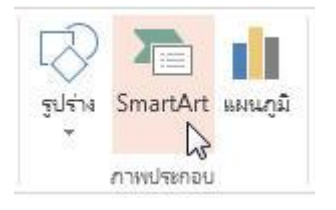

7.4) เมื่อปรำกฏหน้ำต่ำง เลือกกรำฟิก SmartArt คลิกเลือกประเภทและชนิดของ SmartArt จำกนั้นคลิก ปุ่ม *ตกลง (OK)* เพื่อปิดหน้ำต่ำง

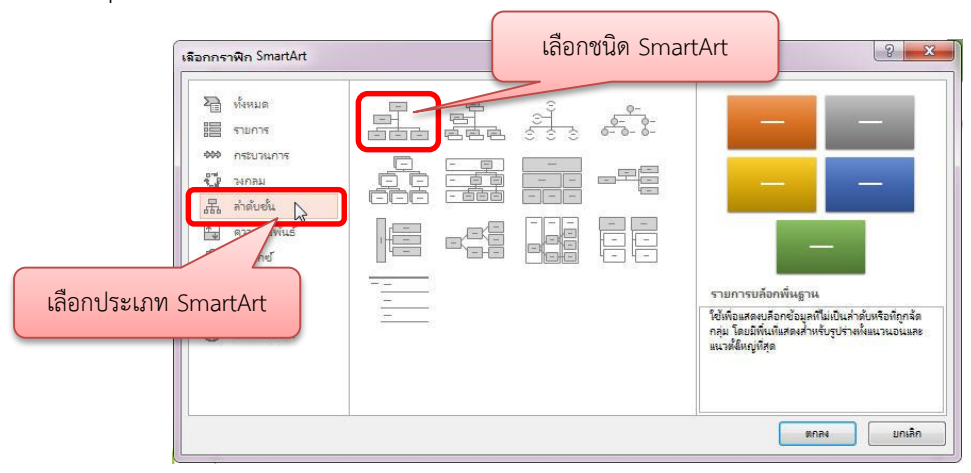

#### 7.5) พิมพ์ข้อมูลใส่ใน Diagram

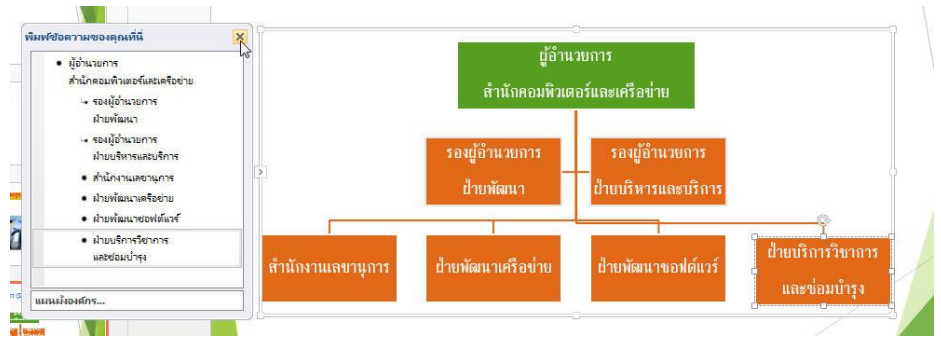

7.6) หำกต้องกำรปรับแต่งรูปแบบของ Diagram ให้ไปที่เมนู *ออกแบบ*

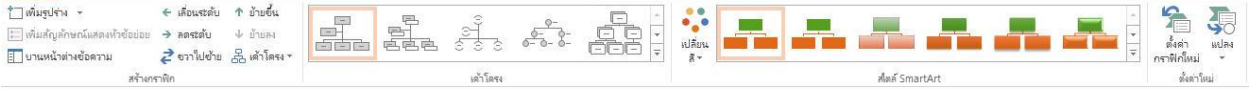

#### <span id="page-9-0"></span>**8) การแทรกไฟล์เสียงและไฟล์มัลติมีเดียต่างๆ**

- 8.1) คลิกเมนู *แทรก (Insert)*
- 8.2) ไปที่ริบบอน *สื่อ (Media)*

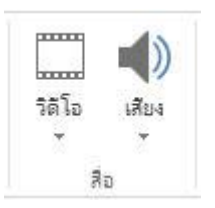

- 8.3) หำกต้องกำรแทรกเสียง ให้คลิกปุ่มค ำสั่ง *เสียง (Sound)*
- 8.4) คลิกเลือกค ำสั่ง *เสียงบนพีซีของฉัน*

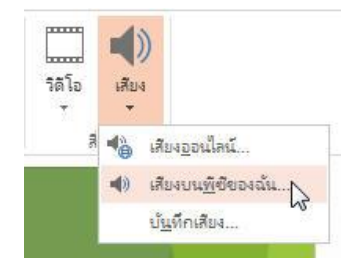

- 2 แทรกเสียง ● → Libraries → Music → Sample Music  $\frac{1}{\sqrt{2}}$  $\overline{\circ}$ E + FI @ Organize v New folder  $\bigcirc$  Music T. **Music library** Arrange by: Folder  $\blacksquare$  Picture Sample Musi Videos **Name** Alb Contributing artists Homegroup **⊙** Kalimba Ninj Mr. Scruft Maid with the Flaxen Hair **Richard Stolt** Eini **IL** Computer Sleep Away **Bob Acri** Bob Local Disk (C:)  $DATA (D: )$ <br> $Q$  CD Drive (E:) TOSHIBA HDD (F **Cu** Network ชื่อไฟล์: Sleep Away  $\overline{\phantom{0}}$ ไฟล์เสียง เครื่องมือ  $\frac{1}{2}$   $\frac{1}{2}$   $\frac{1}{2}$
- 8.5) ไปที่ต ำแหน่งเก็บไฟล์เสียง แล้วเลือกไฟล์ที่ต้องกำร จำกนั้นคลิกปุ่ม *แทรก (Insert)*

8.6) เมื่อปรากฏสัญลักษณ์ไฟล์เสียงในสไลด์ ทำการทดสอบการทำงานของไฟล์เสียง

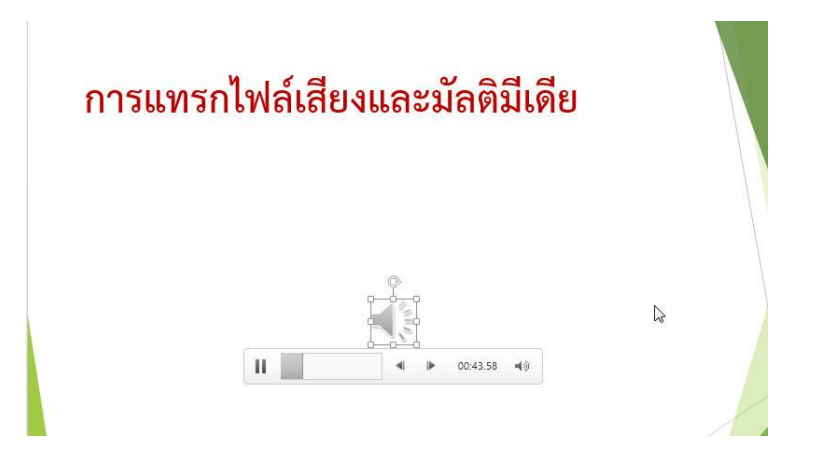

8.7) หากต้องการกำหนดการตั้งค่าให้กับไฟล์เสียงในสไลด์ ไปที่เมนู *การเล่น* 

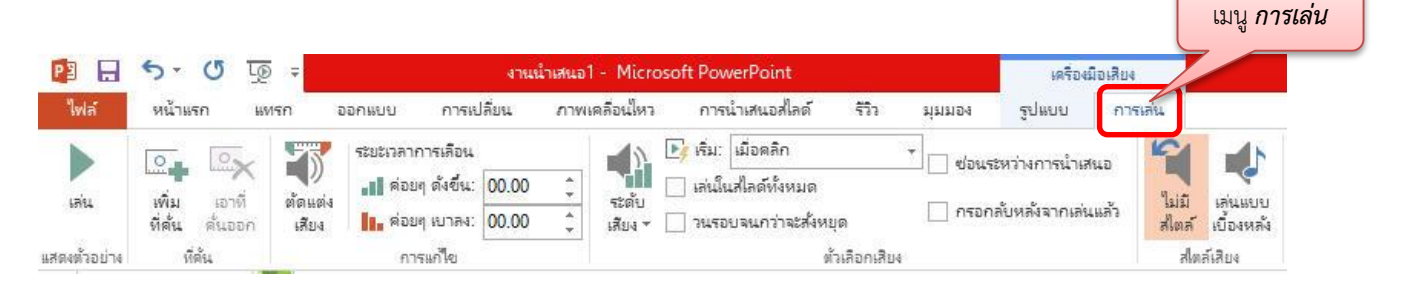

- 8.8) หำกต้องกำรแทรกเสียง ให้คลิกปุ่มค ำสั่ง *วิดีโอ (Video)*
- 8.9) คลิกเลือกค ำสั่ง *วิดีโอบนพีซีของฉัน*

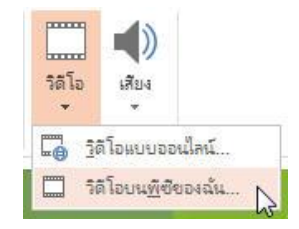

8.10) ไปที่ต ำแหน่งเก็บไฟล์วิดีโอ แล้วเลือกไฟล์ที่ต้องกำร จำกนั้นคลิกปุ่ม *แทรก (Insert)*

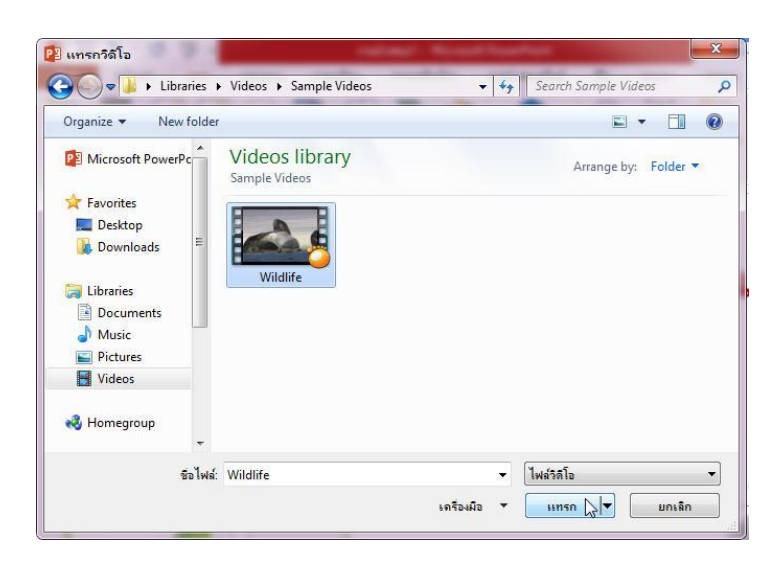

8.11) เมื่อปรากฏสัญลักษณ์ของภาพวิดีโอ ให้ทำการปรับขนาดหน้าจอให้เหมาะสมกับสไลด์ จากนั้นลอง ทดสอบการทำงานของไฟล์วิดีโอ

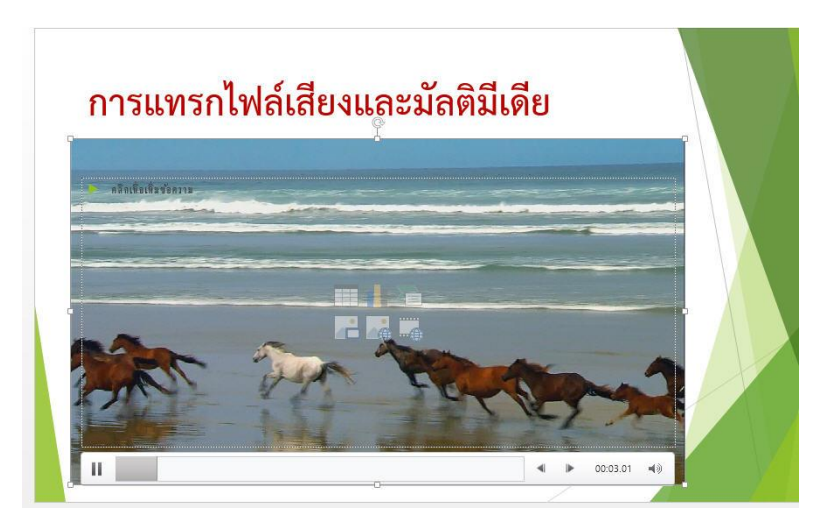

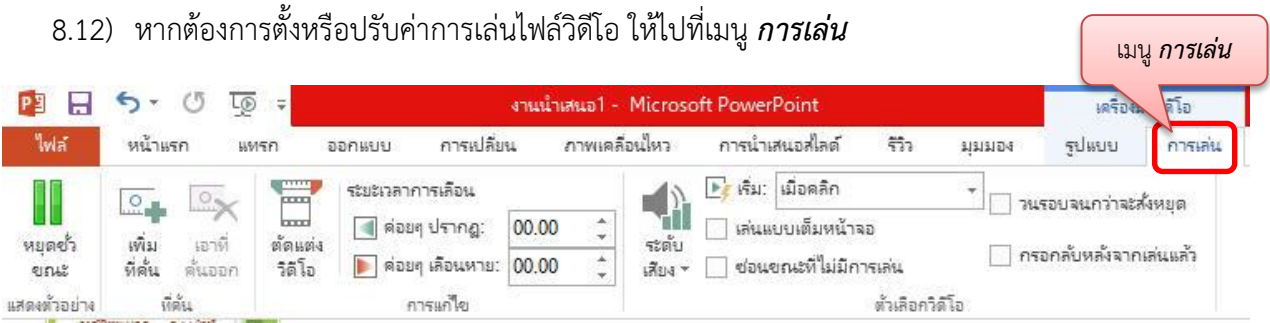

## <span id="page-12-0"></span>**9) การสร้างเอฟเฟ็กต์ให้กับแผ่นสไลด์และออบเจ็กต์ต่างๆ**

9.1) การกำหนดเอฟเฟ็กต์ในการเปลี่ยนแผ่นสไลด์ ให้ไปที่เมนู *การเปลี่ยน* 

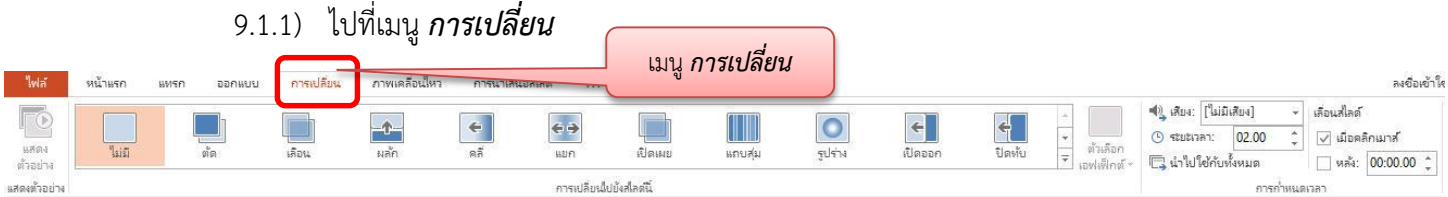

- 9.1.2) คลิกเลือกสไลด์
- 9.1.3) ไปที่ริบบอน *การเปลี่ยนไปยังสไตล์นี่*
- 9.1.4) คลิกเลือก *สไตล์*
- 9.2) การกำหนดเอฟเฟ็กต์ข้อความและออฟเจ็กต์ในแผ่นสไลด์ ให้ไปที่เมนู *ภาพเคลื่อนไหว*

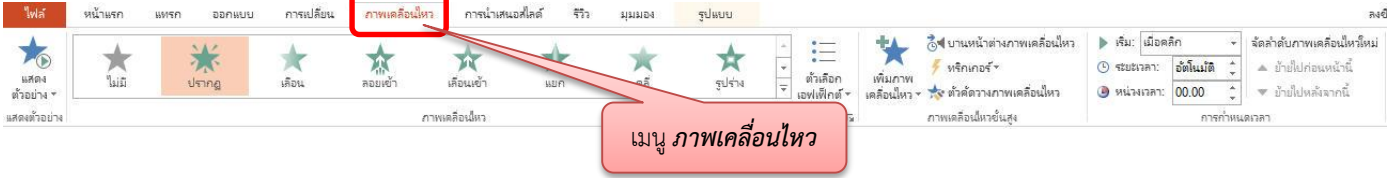

- 9.2.1) คลิกเลือกออปเจ็กต์ในสไลด์
- 9.2.2) ไปที่ริบบอน *ภาพเคลื่อนไหว*
- 9.2.3) คลิกเลือก *สไตล์การเคลื่อนไหว*

#### <span id="page-13-0"></span>10) การกำหนดรูปแบบการพิมพ์เอกสารประกอบการบรรยาย

- 10.1) คลิกที่เมนู*ไฟล์(File)*
- 10.2) ปรากฏหน้าต่าง *ข้อมูล* คลิกเลือกคำสั่ง *พิมพ์*

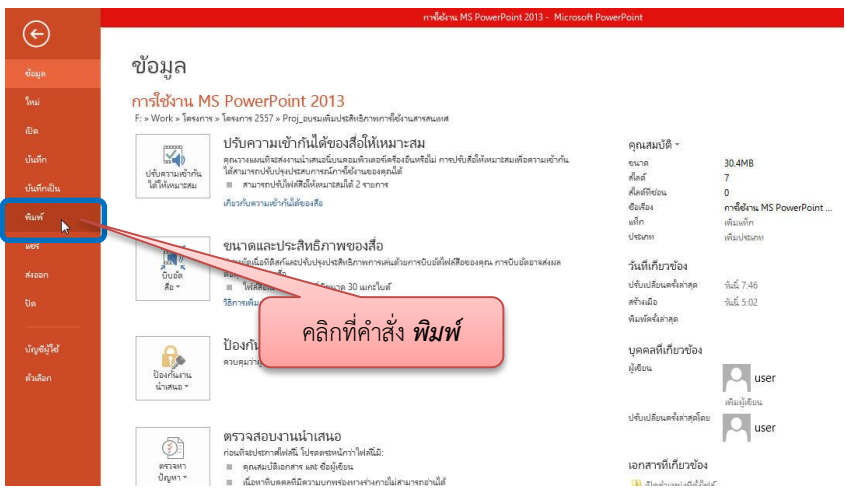

10.3) ปรากฏหน้าต่าง *พิมพ์ ง*าการกำหนดค่าในการพิมพ์ เช่น จำนวนสำเนาที่พิมพ์, เลือกเครืองพิมพ์ เลือกพิมพ์บำงส่วน หรือสไลด์ทั้งหมด เป็นต้น

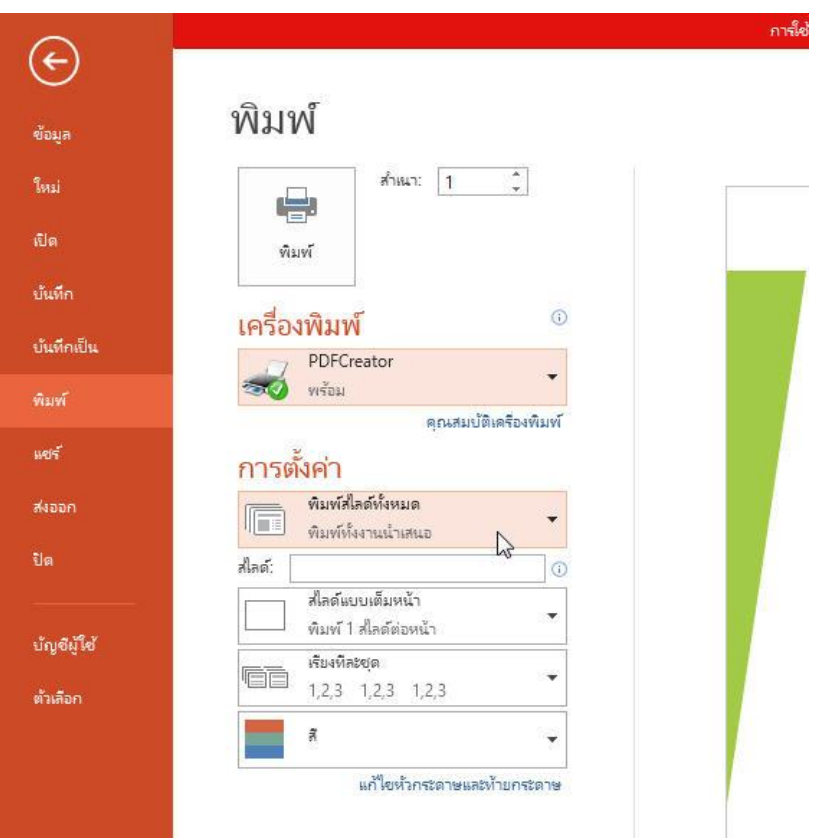

10.4) การกำหนดเค้าโครงเหมือนพิมพ์ ให้เลือกจำนวนสไลด์ที่ต้องการพิมพ์ต่อ 1 หน้ากระดาษ ในตัวอย่าง เลือกแบบ 2 สไลด์

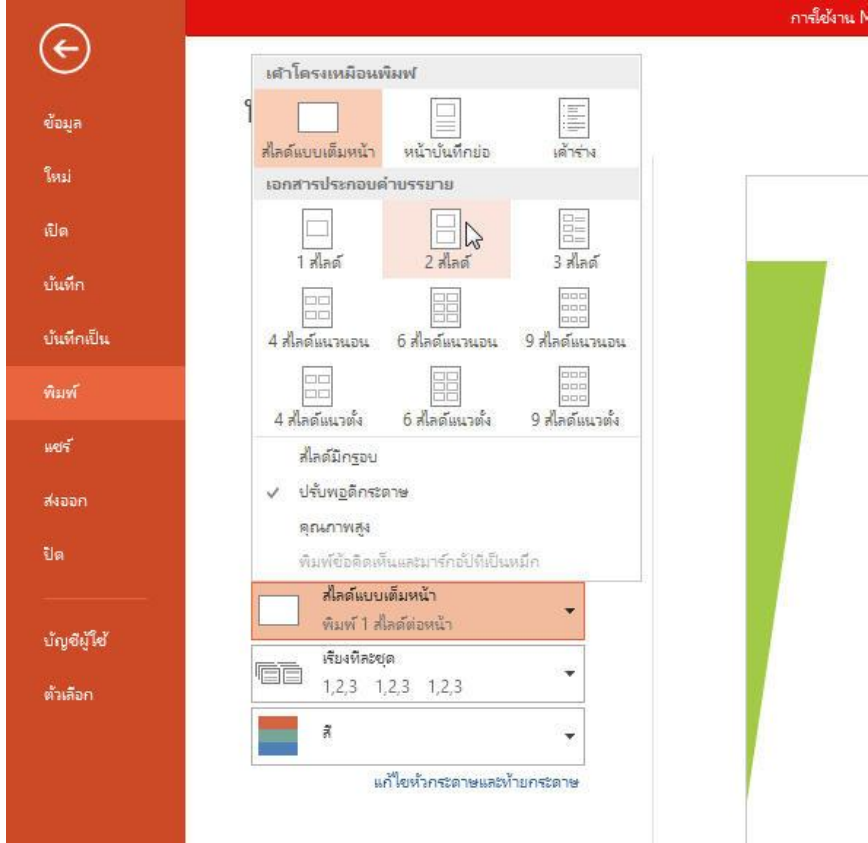

10.5) เอกสำรประกอบกำรบรรยำย หลังจำกสั่งพิมพ์

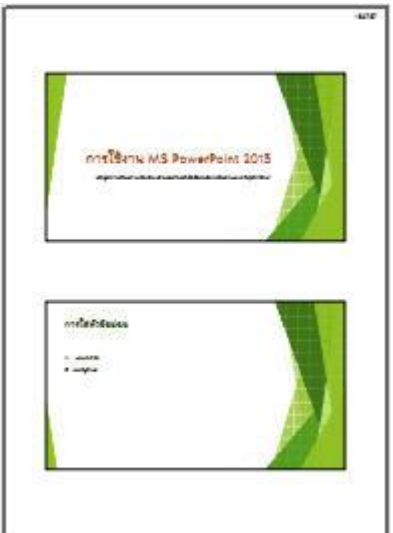